## **Run a Report**

Once a report has been [created,](https://cvconnect.commercevision.com.au/display/KB/Create+Users+to+Approve+Report) it can be run to extract specific information from the database. This guide is for running reports while logged into your website. If you are accessing **Run Reports** in the CMS, refer to [this help page](https://cvconnect.commercevision.com.au/pages/viewpage.action?pageId=76218632).

## Step-by-step guide

To run a Report:

- 1. As an Administrator, navigate to **Reporting Run Reports** (/ReportRun.aspx)
- 2. Select the **System Reports** or **User Reports** tab as required.
- 3. Click the **Run** button for the report.
- 4. In **Report Selection Criteria**, set how you want the report to display.
- 5. Click **Generate**.

Once a report has been run, there are various options for handling the data. Report data can be printed, downloaded as a CSV file or emailed as a CSV attachment.

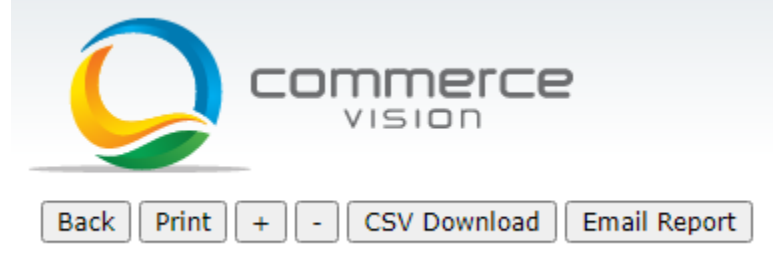

## Related help

- [Report Subscriptions \(Scheduled Reporting\)](https://cvconnect.commercevision.com.au/pages/viewpage.action?pageId=76218637)
- [Configure Scheduled Reporting](https://cvconnect.commercevision.com.au/display/KB/Configure+Scheduled+Reporting)
- [Report Generator \(Scheduled Reporting\)](https://cvconnect.commercevision.com.au/pages/viewpage.action?pageId=76218632)
- [Create Users to Approve Report](https://cvconnect.commercevision.com.au/display/KB/Create+Users+to+Approve+Report)
- [Google Tag Manager with Universal Analytics](https://cvconnect.commercevision.com.au/display/KB/Google+Tag+Manager+with+Universal+Analytics)